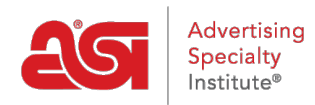

[Soporte de Producto](https://kb.asicentral.com/frame-embed/es-ES/kb) > [CRM](https://kb.asicentral.com/frame-embed/es-ES/kb/crm) > [Adición de citas en CRM](https://kb.asicentral.com/frame-embed/es-ES/kb/articles/adding-appointments-in-crm)

## Adición de citas en CRM

Matt G - 2018-07-03 - [CRM](https://kb.asicentral.com/frame-embed/es-ES/kb/crm)

Para agregar una nueva cita, inicie sesión en [www.SearchESP.com](http://www.searchesp.com) y, a continuación, haga clic en la pestaña CRM. A continuación, haga clic en las opciones de Citas.

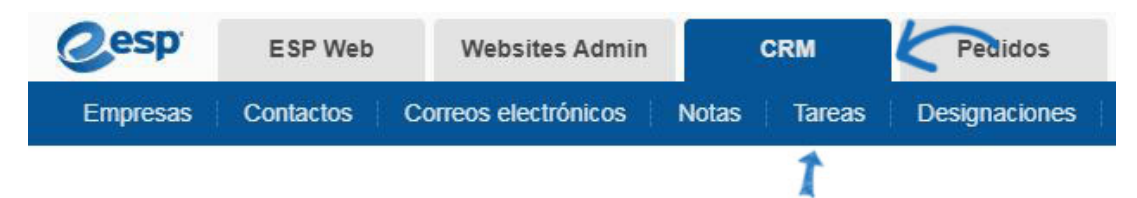

Haga clic en el botón Agregar para crear una nueva cita. Utilice la flecha del botón Agregar para seleccionar Nueva cita o Nueva tarea.

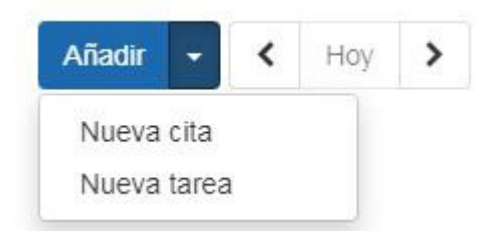

Se requiere el título de la cita. También puede introducir una ubicación, que es donde se llevará a cabo la cita. Utilice el icono de calendario para seleccionar una fecha para la hora de inicio y, a continuación, utilice el menú desplegable para seleccionar una hora. Si la cita es un evento de todo el día, marque la casilla a la derecha de las opciones Hora de inicio. Para establecer una hora de finalización, utilice el icono de calendario y el menú desplegable adecuados.

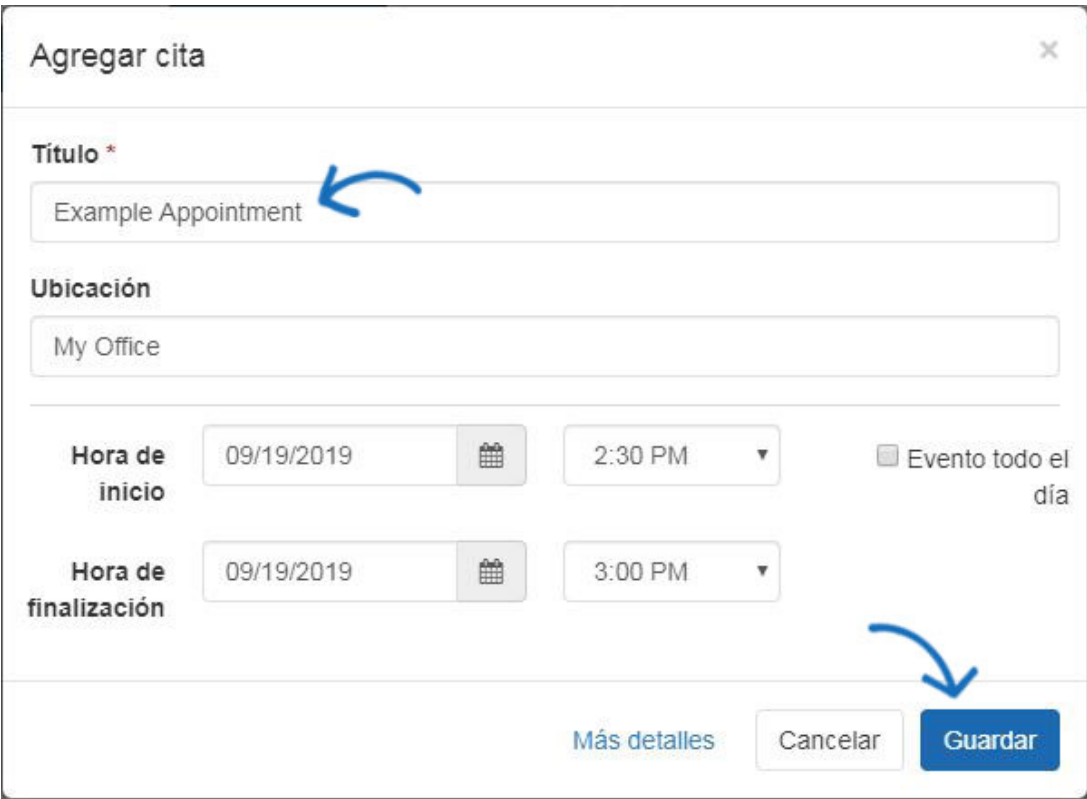

El botón Más detalles le permite incluir una descripción, notificaciones y opciones de visibilidad para esta cita. Haga clic en el enlace Más detalles.

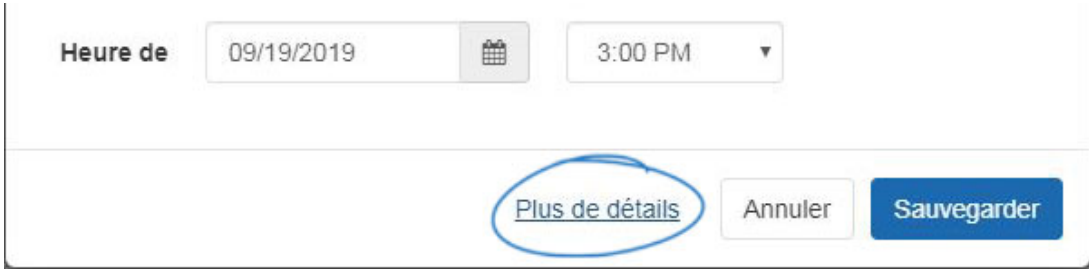

Hay cuatro opciones para establecer la visibilidad de esta cita. Establecer la visibilidad le permite controlar qué usuarios de ESP dentro de su empresa podrán ver esta cita:

- Todos: todos los usuarios de su organización.
- Sólo el Creador de Registros: Sólo usted será capaz de ver y buscar esta empresa.
- Equipos o individuos: Usted selecciona el equipo de usuarios o usuarios individuales que podrán ver la información de esta empresa.

## Descripción

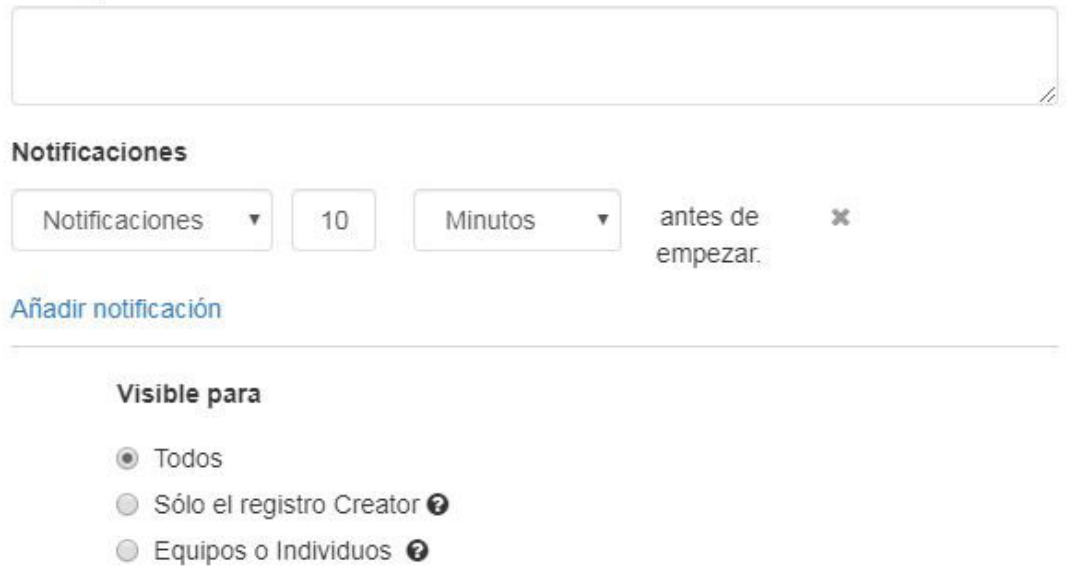

A continuación, haga clic en Guardar cuando haya terminado. La cita se añadirá al calendario.